## **Using PrinterMapper when currently using GPO / Deployed Printers (Not Group Policy Preferences)**

## **Option 1 - Manually create your own XML**

Begin with a blank XML file and add

<?xml version="1.0" encoding="utf-8"?>

<Printers clsid="{1F577D12-3D1B-471e-A1B7-060317597B9C}">

</printers>

Between the printers tag you can then add your SharedPrinter's.

An example SharedPrinter tag filtered by OU would look like this

```
<SharedPrinter name="MyPrinter" disabled="0" bypassErrors="1"><Properties action="U" 
comment="" path="\\printserver\MyPrinter" default="1" /><Filters><FilterOrgUnit bool="OR" 
not="0" name=" OU=Tablets,DC=example,DC=,DC=Domain,DC=EDU"
directMember="0"/></Filters></SharedPrinter>
```
You can add as many shared printers between the <printers></printers> tag as you wish. PrinterMapper will parse these on login and check if the PC logged into is a member of the OU. Multiple OU's per printer are also catered for(And/Or can be used in the bool section. The first item should always be OR e.g.

```
<SharedPrinter name="MyPrinter" disabled="0" bypassErrors="1"><Properties action="U" 
comment="" path="\\printserver\MyPrinter" default="1" /><Filters><FilterOrgUnit bool="OR" 
not="0" name=" OU=Tablets,DC=example,DC=,DC=Domain,DC=EDU"
directMember="0"/>><FilterOrgUnit bool="OR" not="0" name="
OU=Laptops,DC=example,DC=,DC=Domain,DC=EDU"
directMember="0"/></Filters></SharedPrinter>
```
Attached is a resulting XML file

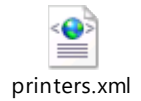

**Option 2 – Create a new Group Policy not attached to any OU and create printers in Group Policy Preferences and point printermapper to the resulting por**

1) Create a new group policy object and expand down into user->preferences->control panel->printers

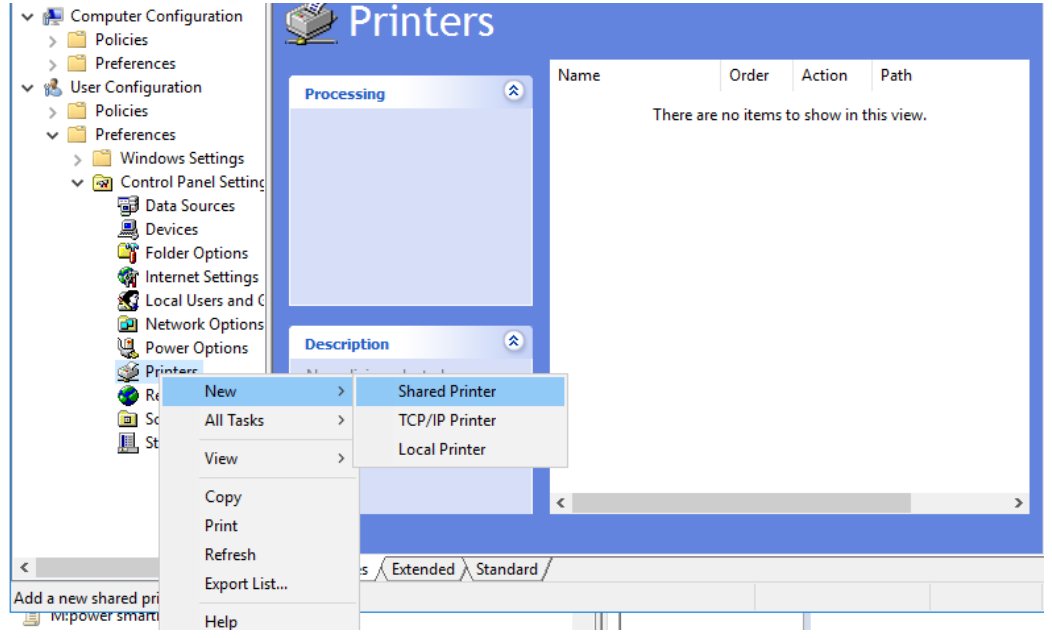

2) Right click printers and select new SharedPrinter. Fill in the share path to your printer, choose whether it is to be default then click onto common

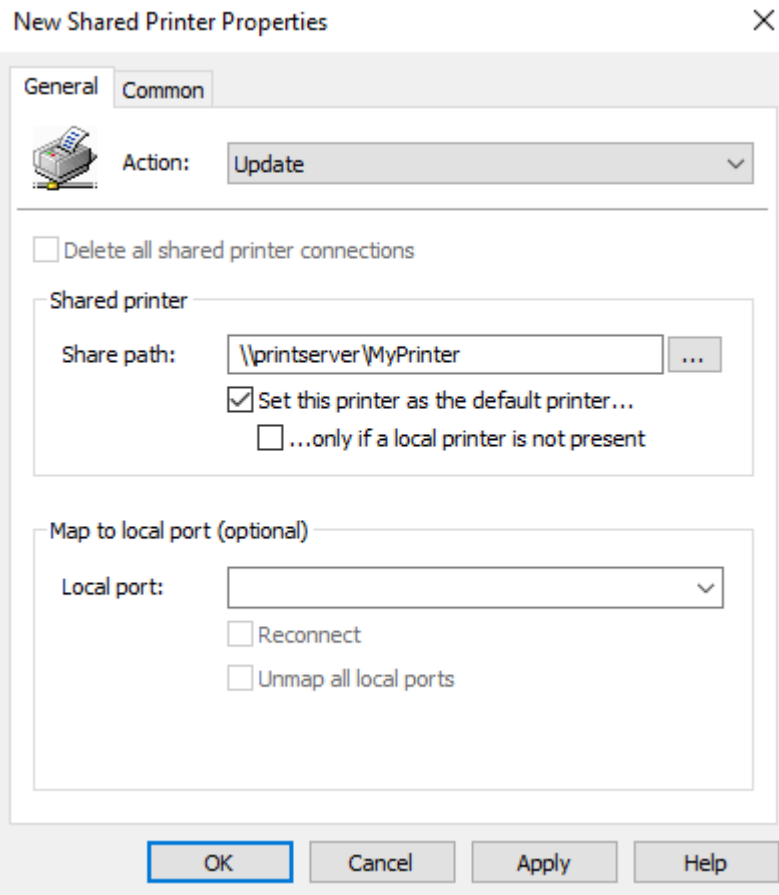

3) Check Item level targeting and then click onto Targeting

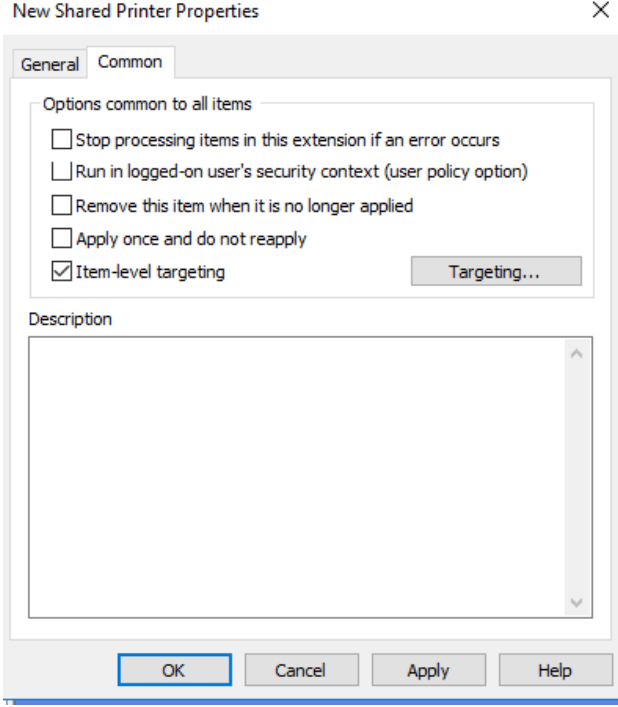

4) Click New Item and select Organisation Unit. Navigate to the OU you wish the printer to be installed to by clicking the 3 …. Select whether the user should be in the OU or the computer. You can repeat if more than one OU is to be targeted and also select item options (or/and)

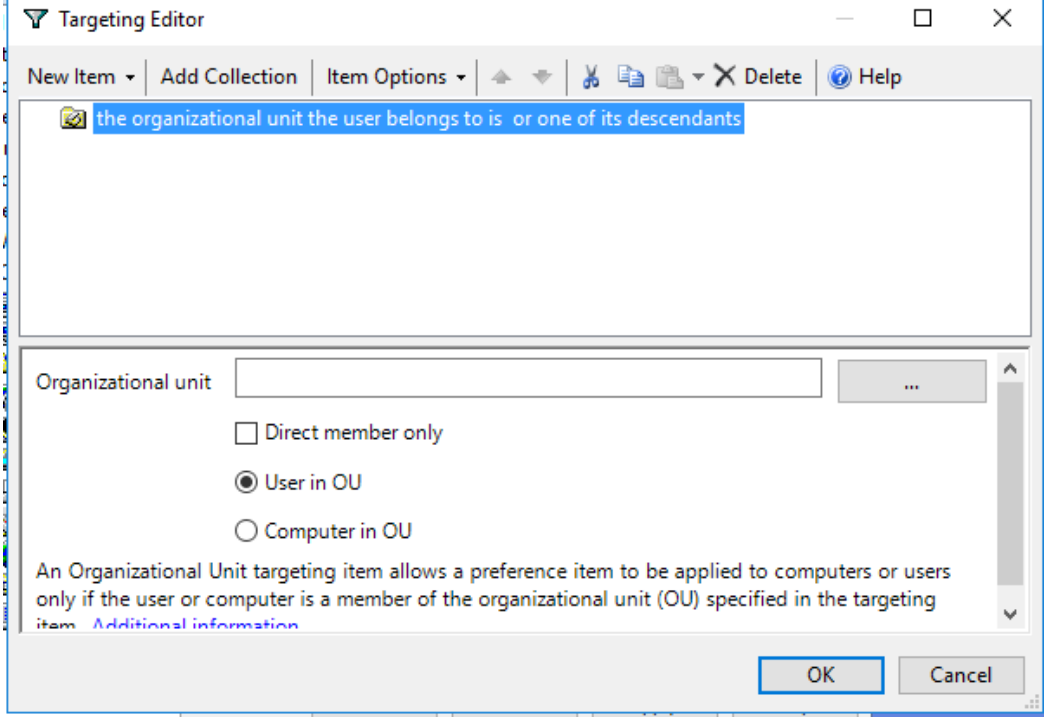

- 5) Repeat the process until all your printers are added.
- 6) Browse t[o \\domain\sysvol\domain\policies](file://///domain/sysvol/domain/policies) and search for the resulting printers.xml. Add that path to your PrinterMapper config.